# Kurz-Dokumentation

für Epson-Kopierer (WF-C17590)

Stand: 25.07. 2018

# Kurz-Dokumentation für Epson-Kopierer

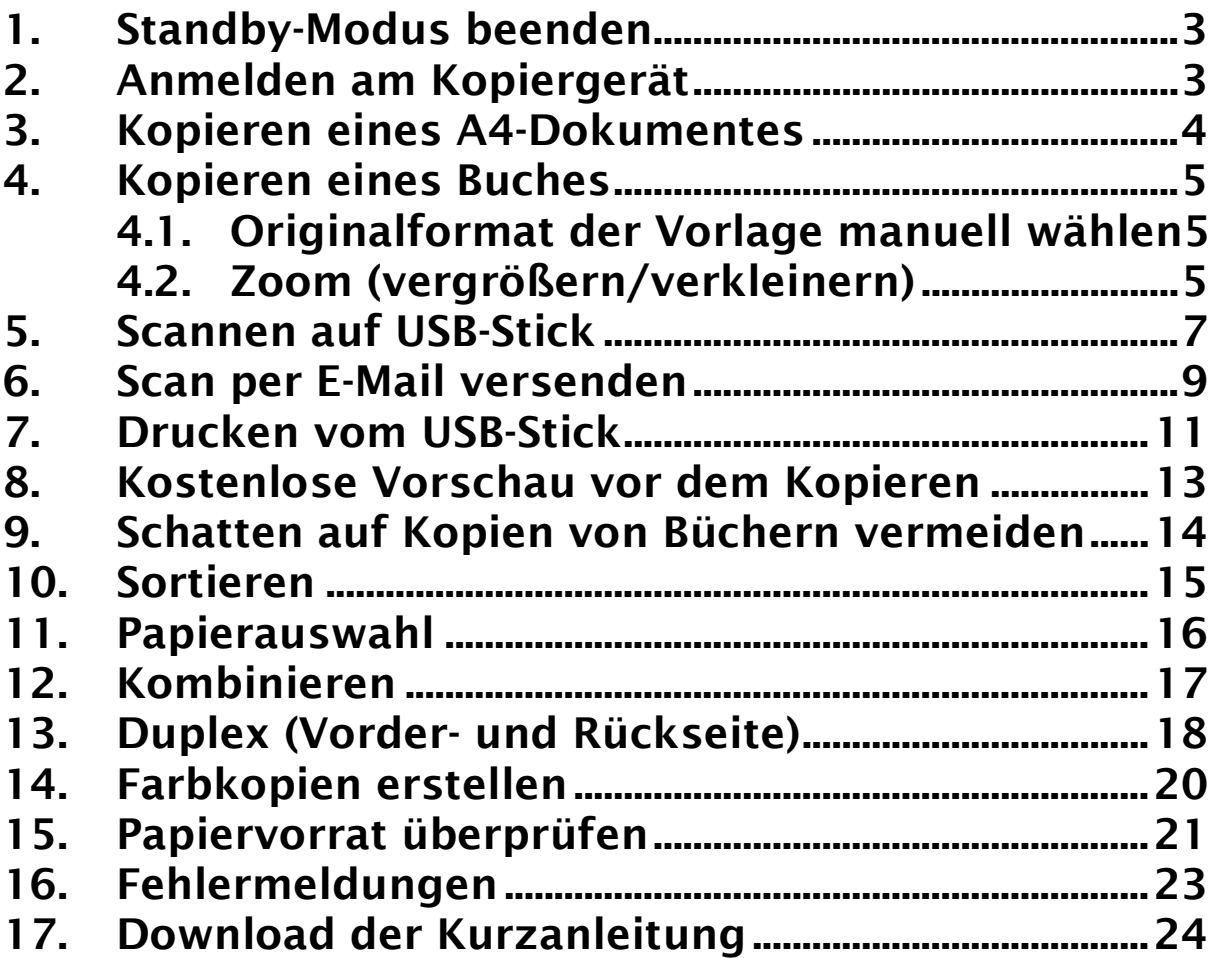

- Kopieren -

# <span id="page-2-0"></span>**Standby-Modus beenden**

Ist das Touchpanel schwarz, befindet sich das Gerät vermutlich im Standby-Modus. Sie können diesen beenden, indem sie das Touchpanel berühren.

# <span id="page-2-1"></span>2 Anmelden am Kopiergerät

Halten Sie Ihre ID-Karte an den Kartenleser und geben Sie Ihre zugehörige PIN über die Zifferntasten des Kopierers ein (falls der Kopierer im Standby-Modus ist, wird er automatisch durch das Lesen der Karte daraus aufgeweckt). Die Position des Kartenlesers ist am Gerät markiert.

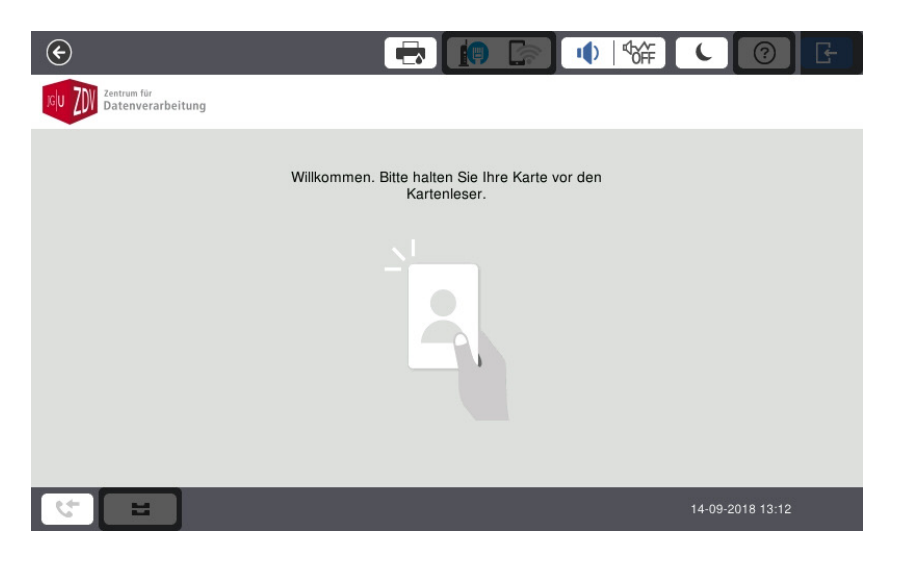

Zum Kopieren wählen Sie nun Gerätefunktionen aus und folgen der Menüführung bis zum Kopierbildschirm.

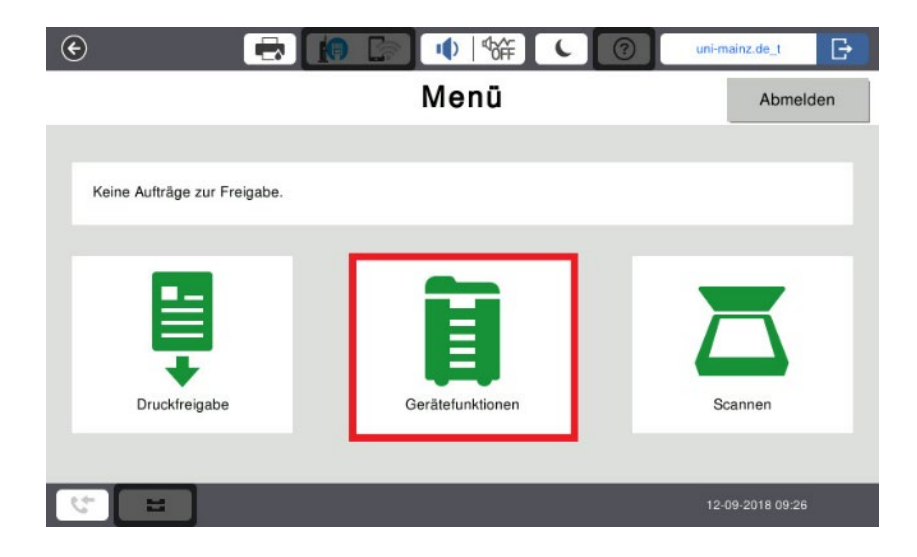

# <span id="page-3-0"></span>3 Kopieren eines A4-Dokumentes

Legen Sie das A4-Dokument im Hochformat auf das Vorlagenglas oder in den Vorlageneinzug.

Wählen Sie auf dem Touchpanel des Kopierers Kopie aus und berühren Sie die kreisförmige Kopie Schaltfläche rechts unten.

Das Dokument wird kopiert.

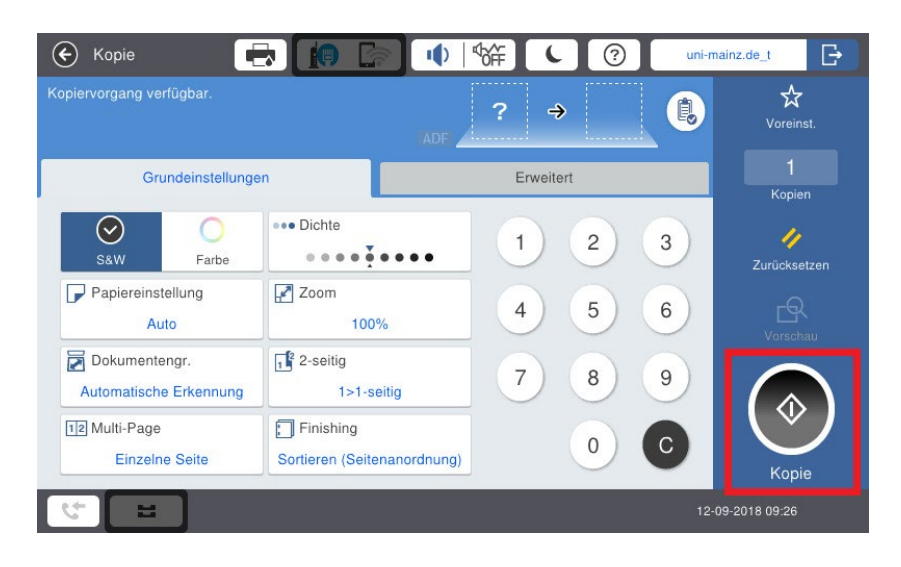

- Kopieren -

# <span id="page-4-0"></span>4 Kopieren eines Buches

Beim Kopieren von Büchern ist es sinnvoll (um abgeschnittene Bereiche oder schwarze Ränder zu vermeiden), folgende Schritte durchzuführen. Bitte beachten Sie im Zusammenhang mit Buchkopien auch die Abschnitte 11 (Kombinieren) und 12 (Duplex).

### <span id="page-4-1"></span>4.1 Originalformat der Vorlage manuell wählen

Wählen Sie im Touchpanel den Reiter Dokumentengröße aus.

Wählen Sie das Format Ihrer Kopiervorlage aus und kopieren mit Kopie.

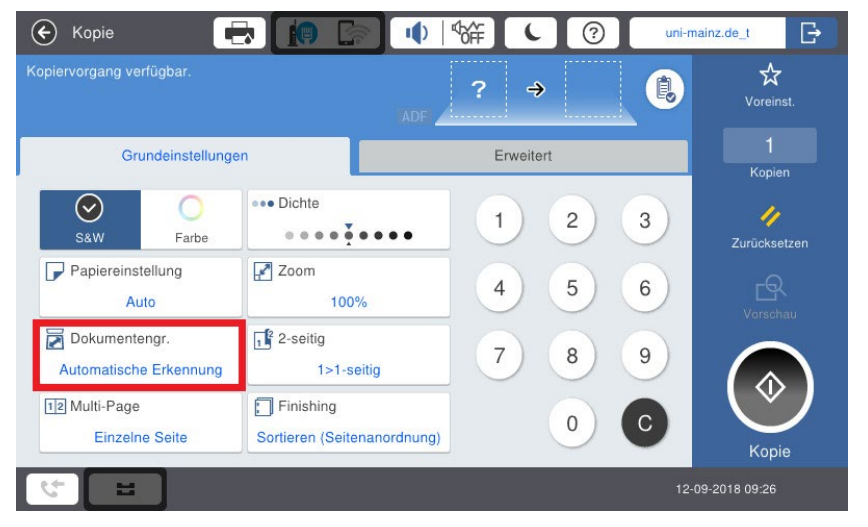

# <span id="page-4-2"></span>4.2 Zoom (vergrößern/verkleinern)

Mit dieser Funktion können Sie die Vorlage verkleinern oder vergrößern, um z. B. eine A3-Vorlage auf das Format A4 zu verkleinern. Durch die passende Wahl der Zooms lassen sich schwarze Ränder minimieren! Drücken Sie im Touchpanel Zoom.

#### - Scannen -

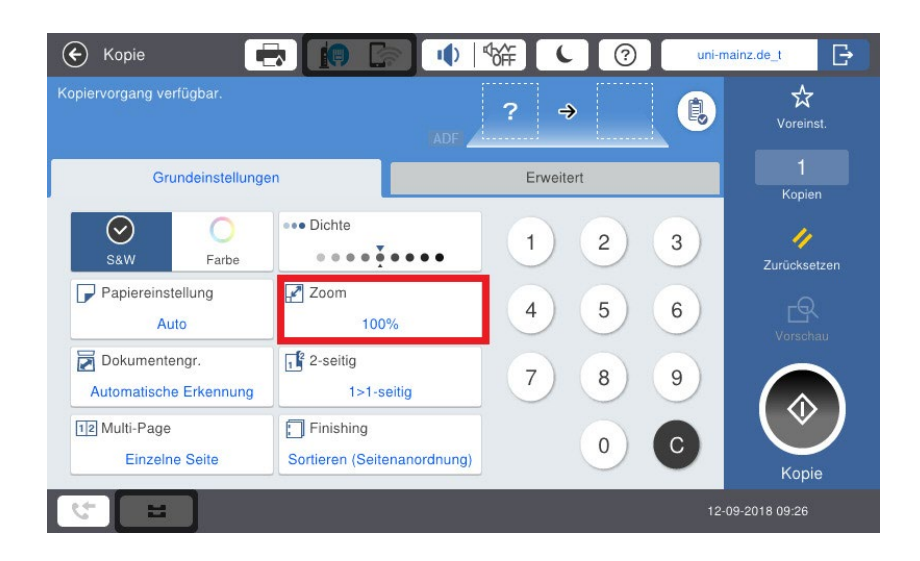

Wählen Sie hier das gewünschte Zielformat oder Tatsächliche Größe für eine automatische Erkennung aus. Starten Sie den Ausdruck mit Kopie.

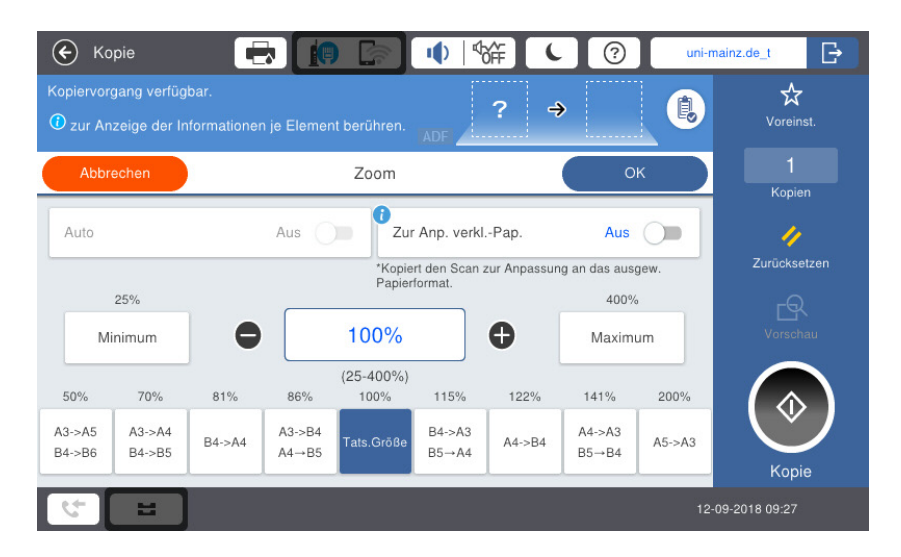

- Scannen -

# <span id="page-6-0"></span>5 Scannen auf USB-Stick

Hinweis: Auch die S/W-Kopierer können in Farbe scannen!

Melden Sie Sich zunächst zum Kopieren am Kopiergerät an (Gerätefunktionen).

Legen Sie das Dokument auf das Vorlagenglas oder in den Einzug. Wählen Sie Gerätefunktionen aus und stecken Sie danach Ihren USB-Stick in die USB-Buchse auf der linken Seite des Gerätes. Bestätigen Sie die Nachfrage mit Ja.

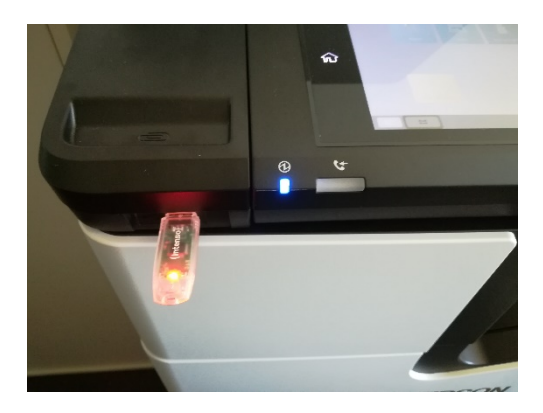

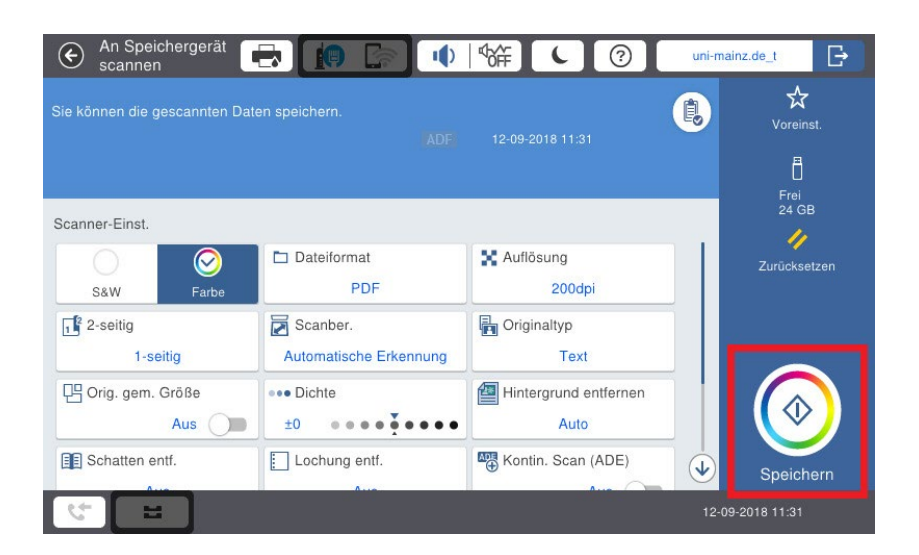

Nehmen Sie nun bei Bedarf weitere Einstellungen, z.B. Farbauswahl

oder Scan-Auflösung, vor. Drücken Sie Speichern zum Scannen und Speichern. Möchten Sie mehrere Seiten auf dem Vorlagenglas einscannen, legen Sie die nächste Seite ein und wählen Sie erneut Scan starten aus. Anderenfalls beenden Sie den Vorgang mit Letztes Original.

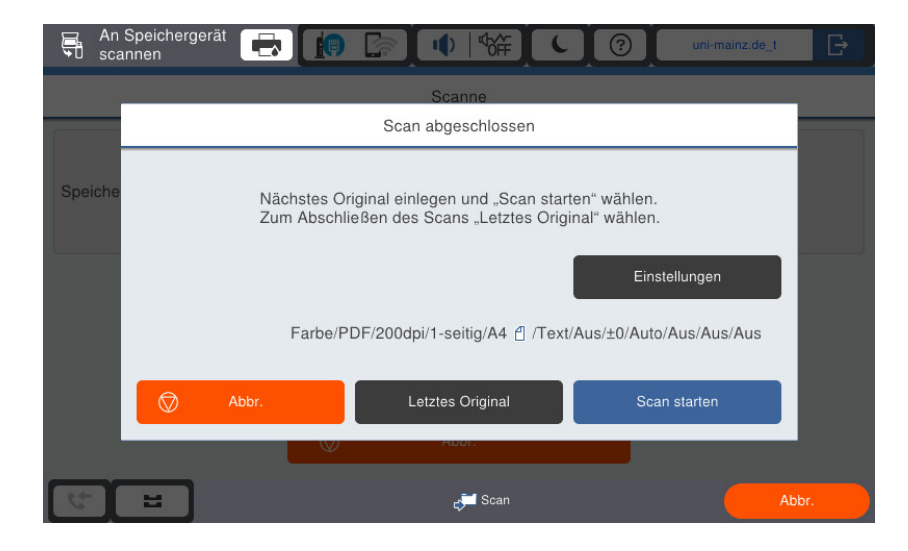

### <span id="page-8-0"></span>6 Scan per E-Mail versenden

Ein Versand ist ausschließlich an die mit dem Druckkonto verknüpfte E-Mail-Adresse möglich! (@students.uni-mainz.de bzw. @uni-mainz.de)

Melden Sie Sich am Gerät an und gehen auf Scannen.

Legen Sie das Dokument auf das Vorlagenglas oder in den Einzug.

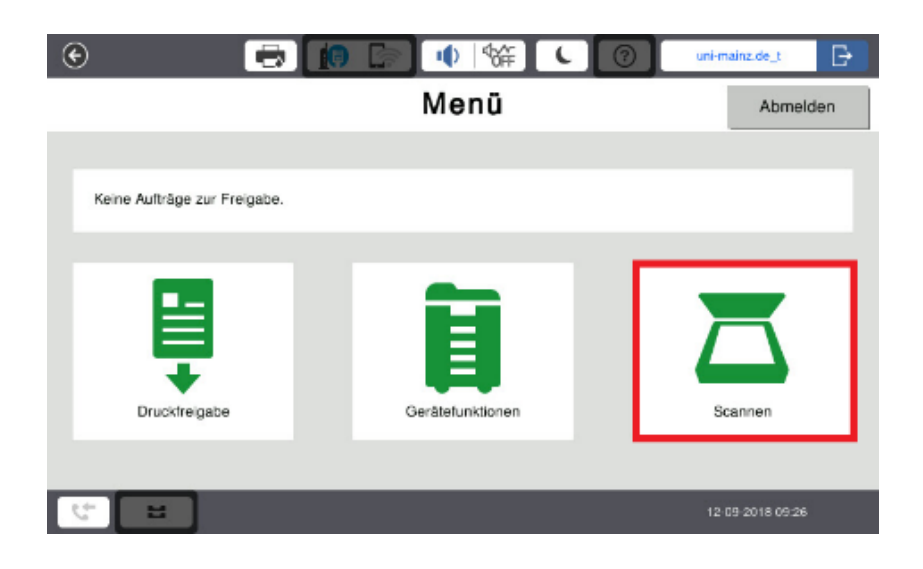

Wählen Sie nun An eigene Emailadresse senden aus.

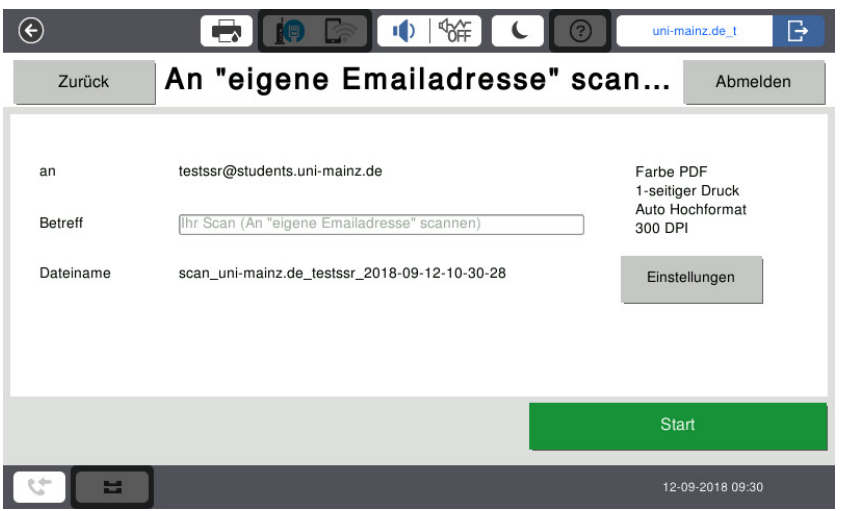

Sie können unter Einstellungen noch weitere Einstellungen vornehmen. In der Standardeinstellung werden die Doku-

#### - Scannen -

mente, die sich im Einzug befinden, zu *einem* PDF-Dokument zusammengefasst; Dokumente auf dem Vorlagenglas werden *je als einzelne* PDF-Dokumente versandt.

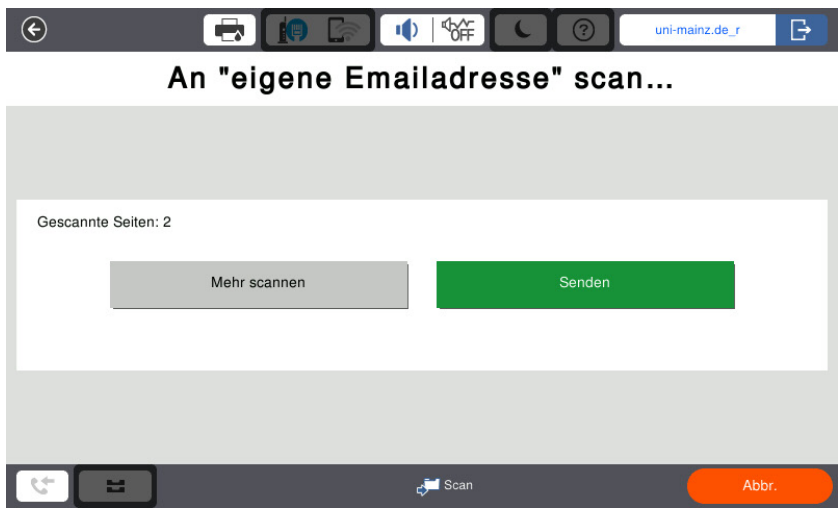

Drücken Sie Senden zum Scannen und Versenden.

## <span id="page-10-0"></span>7 Drucken vom USB-Stick

Bitte beachten Sie, dass das Ausdrucken vom USB-Stick problematisch sein kann, weil es aufgrund der Vielzahl der existierenden PDF-Erzeugungs-programme und der fest vorgegebenen Fähigkeiten des Kopierers ggf. Unverträglichkeiten gibt!

Melden Sie Sich am Gerät zum Kopieren an (Gerätefunktionen). Stecken Sie danach Ihren USB-Stick in die USB-Buchse auf der rechten Seite des Gerätes. Bestätigen Sie die Nachfrage mit Ja. Wählen Sie Speichergerät und dann das Dateiformat aus. Im Display erscheinen die Daten des USB-Sticks.

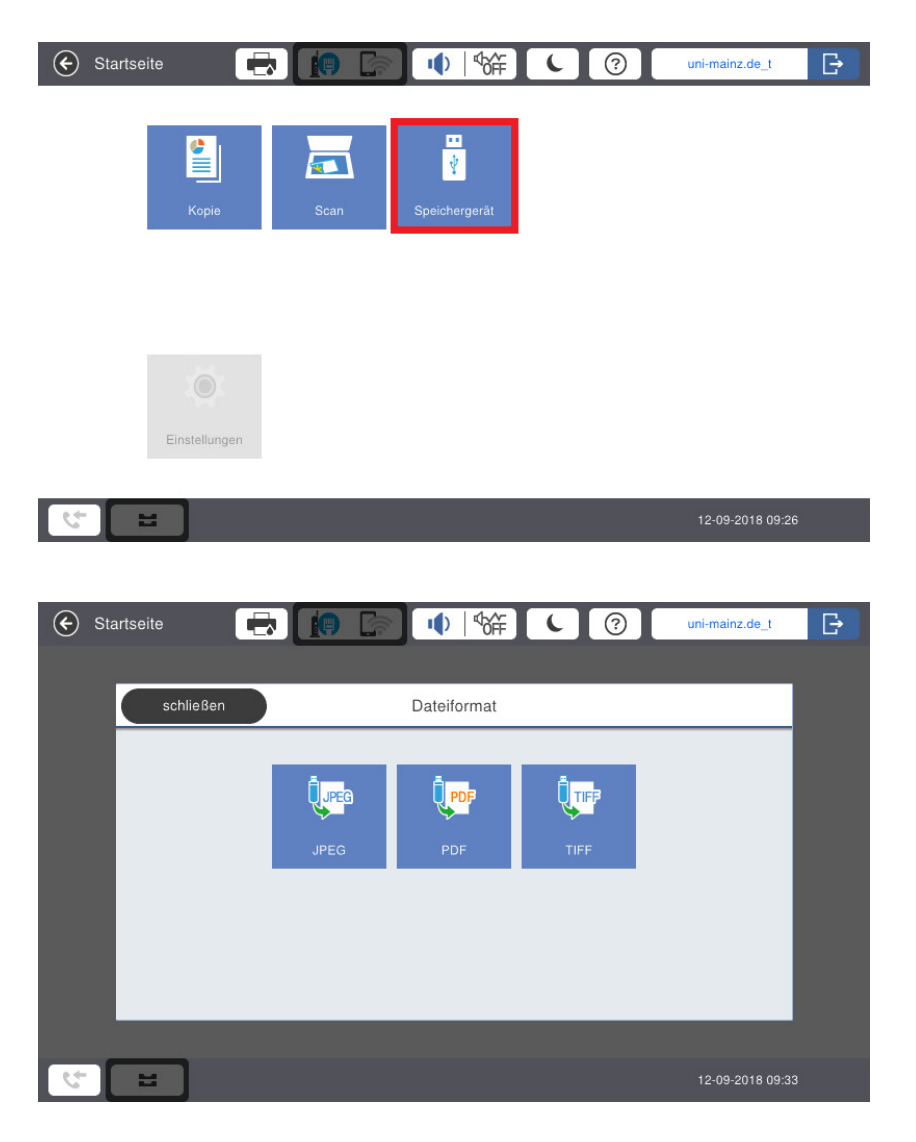

#### - Scannen -

Sie können nun verschiedene Einstellungen vornehmen. Für einen doppelseitigen Druck wählen Sie 2-seitig. Mit Drucken starten sie den Ausdruck.

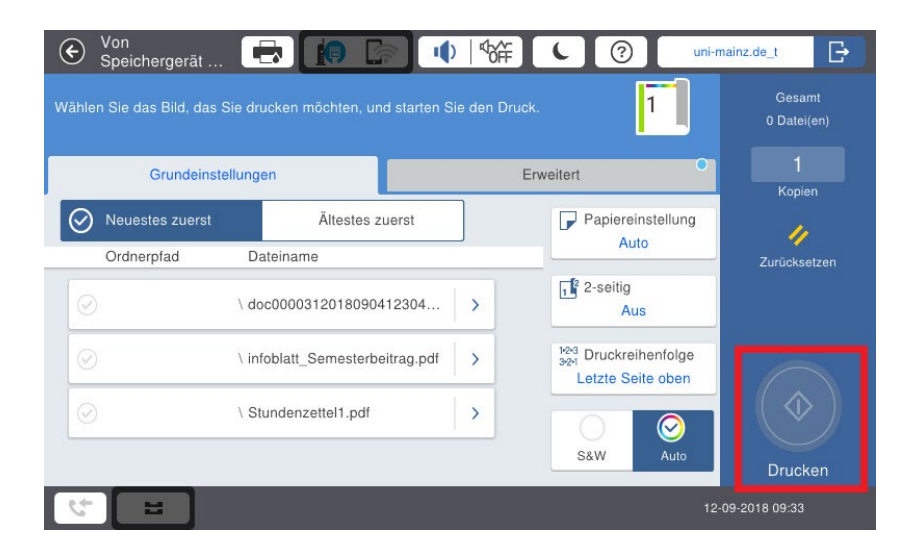

### <span id="page-12-0"></span>8 Kostenlose Vorschau vor dem Kopieren

Mit dieser Funktion können Sie vor dem Kopieren überprüfen, ob das Dokument vollständig angezeigt wird und richtig ausgerichtet ist.

Drücken Sie im Touchpanel Vorschau. Das Dokument wird gescannt.

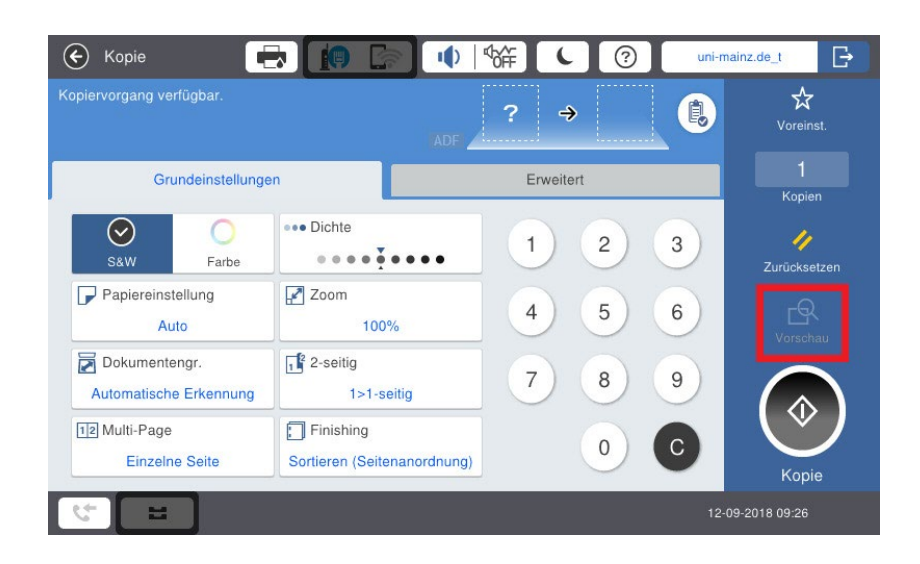

Sind Sie mit der Vorschau zufrieden, drücken Sie die Kopie. Das Dokument wird nun kopiert.

Sind Sie nicht mit dem Scan zufrieden, drücken Sie im Touchpanel Abbrechen und nehmen weitere Einstellungen vor.

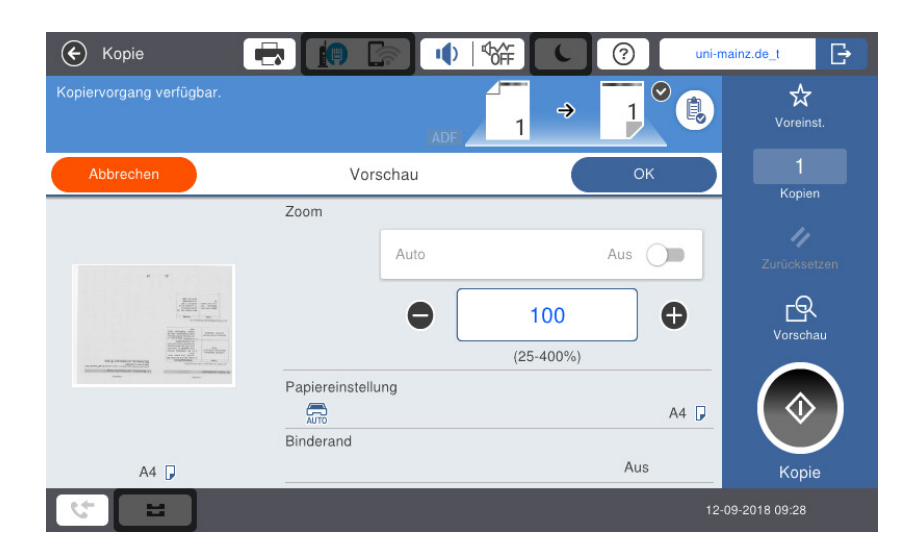

# <span id="page-13-0"></span>9 Schatten auf Kopien von Büchern vermeiden

Wählen Sie im Touchpanel die Registerkarte Erweitert. Drücken Sie hier auf Schatten entfernen.

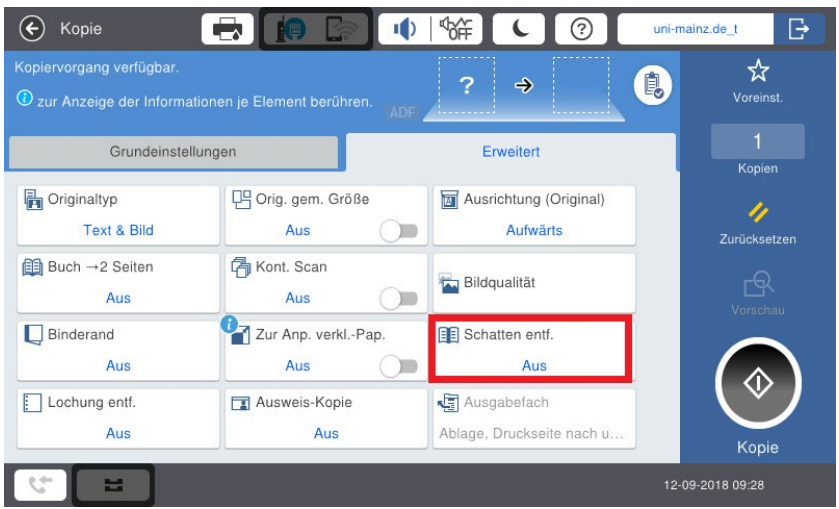

#### Treffen Sie Ihre Auswahl und bestätigen Sie mit Kopie.

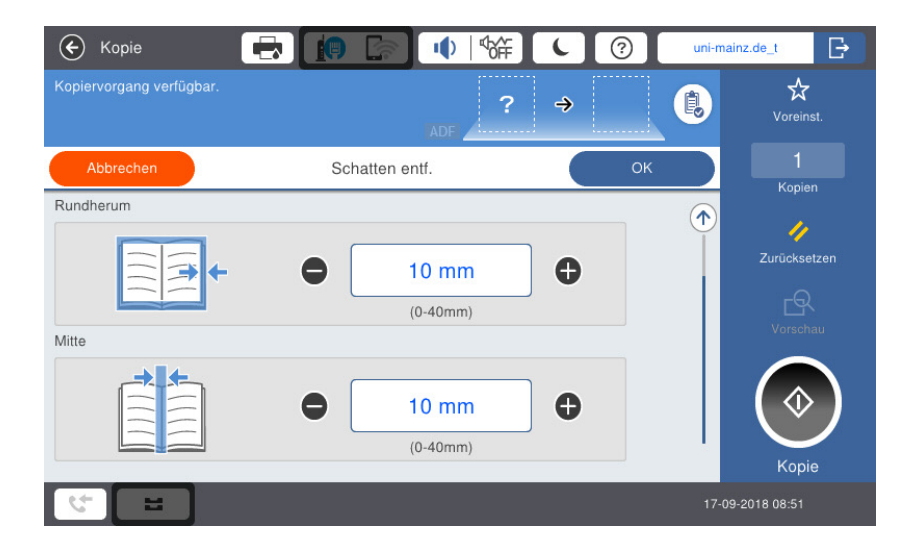

### 10 Sortieren

<span id="page-14-0"></span>Mit dieser Funktion können Sie Dokumente kopieren und mehrfach sortiert ausgeben.

Wählen Sie im Touchpanel Finishing Sortieren.

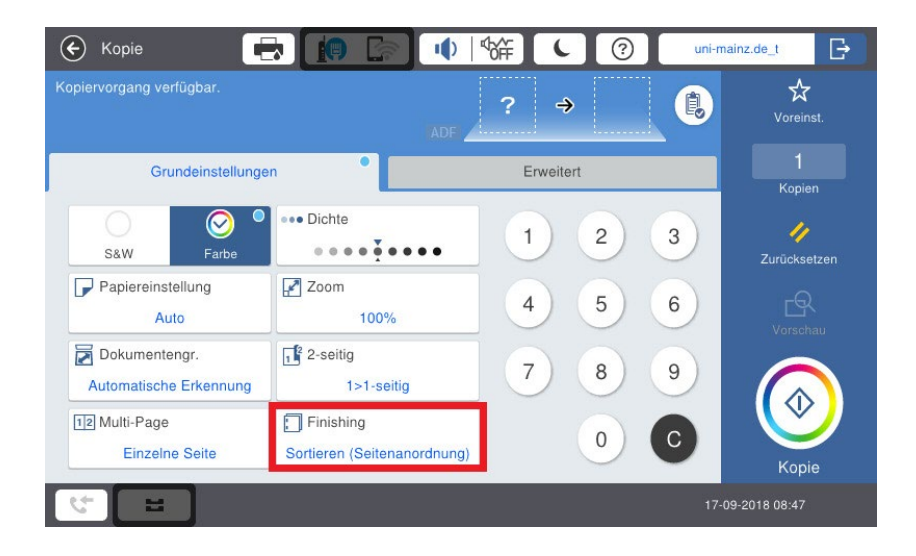

Nun können Sie einstellen, wie Ihre Kopien ausgegeben werden sollen.

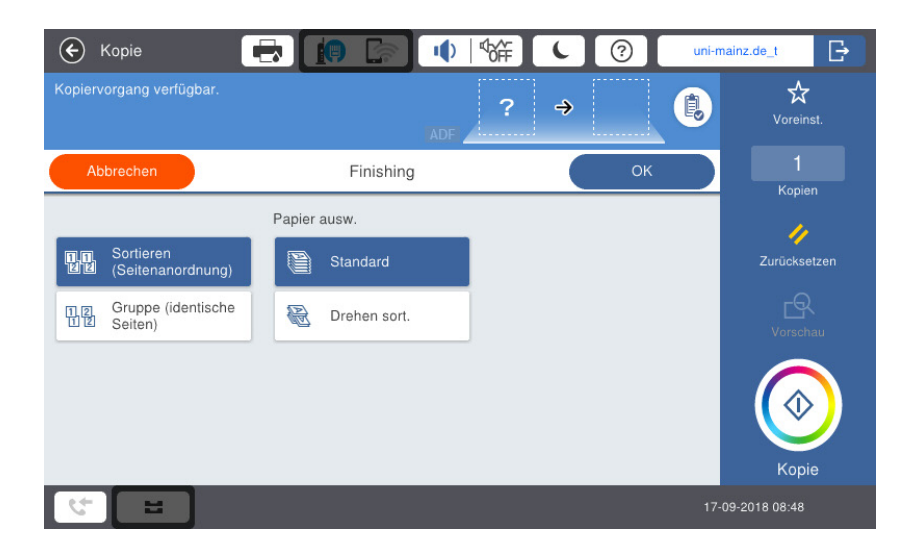

Bestätigen Sie anschließend, indem sie Kopie auswählen.

# <span id="page-15-0"></span>11 Papierauswahl

Mit dieser Funktion wählen Sie ein Papierformat aus, z. B. A3 oder A4 im Querformat. Drücken Sie im Touchpanel Papier Auswahl.

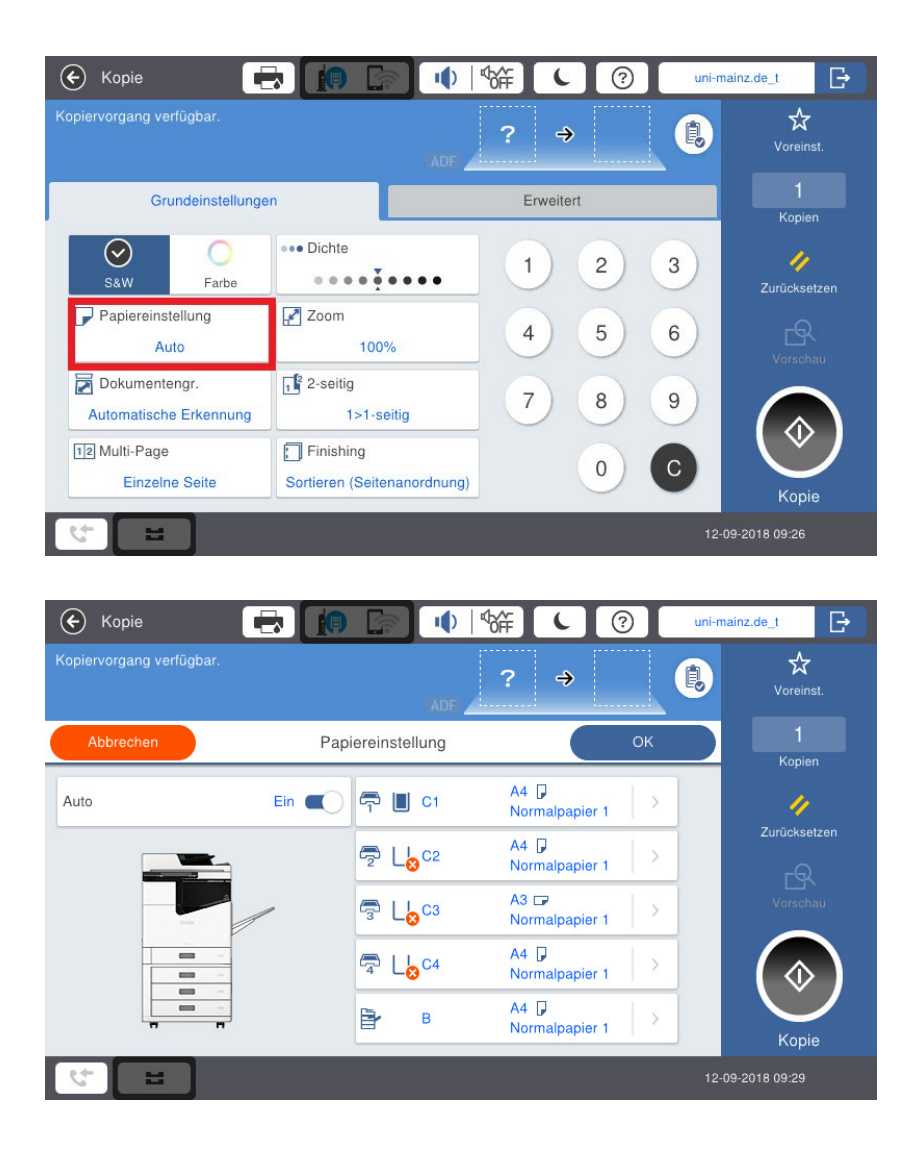

Wählen Sie hier das gewünschte Format aus und überprüfen Sie den Papiervorrat.

# <span id="page-16-0"></span>12 Kombinieren

Mit dieser Funktion können zwei oder vier Buchseiten auf ein A4 oder A3-Blatt verkleinert werden. Wählen Sie im Touchpanel Zoom.

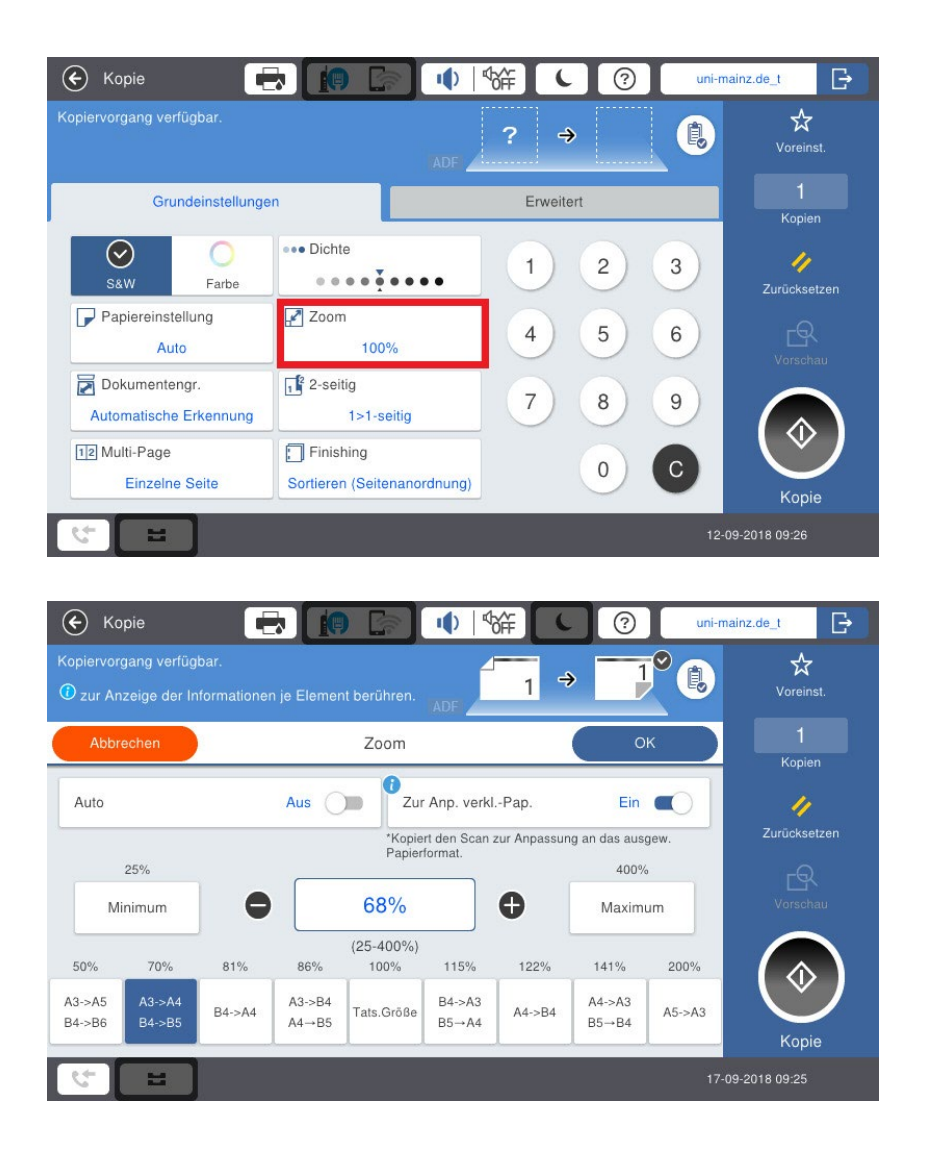

Wählen Sie hier die gewünschte Kombination und scannen Sie die gewünschten Seiten. Die Seiten werden in der gewünschten Kombination kopiert.

# <span id="page-17-0"></span>13 Duplex (Vorder- und Rückseite)

Mit dieser Funktion können Sie das Layout Ihrer Dokumente anpassen, z. B. zwei Original-Seiten nebeneinander werden zu Vorder- und Rückseite auf der Kopie.

Drücken Sie im Touchpanel 2-seitig. Wählen Sie die gewünschte Option.

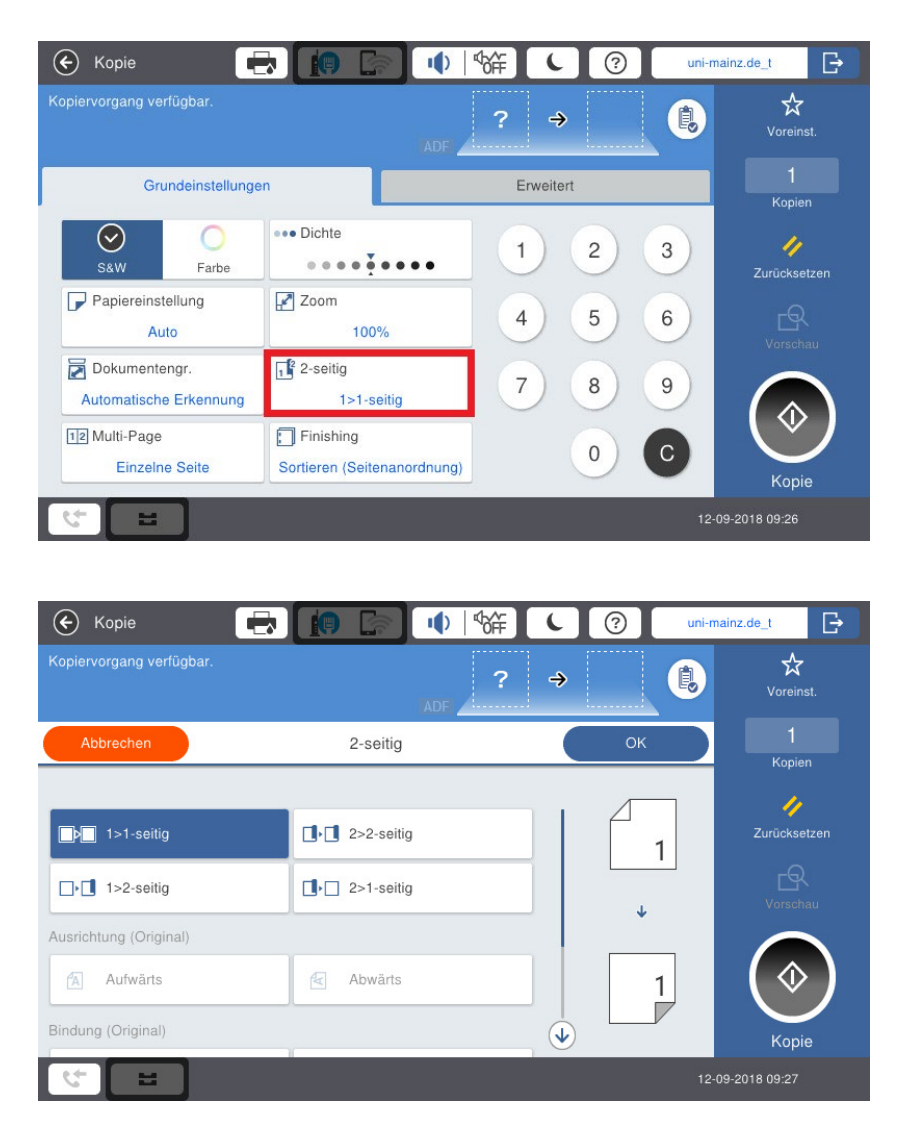

Möchten Sie die einzelnen Seiten eines Buches auf zwei Einzelseiten oder auf eine Doppelseite kopieren, wählen Sie Buch  $\rightarrow$  2 Seiten aus und passen Sie die Einstellung an.

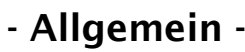

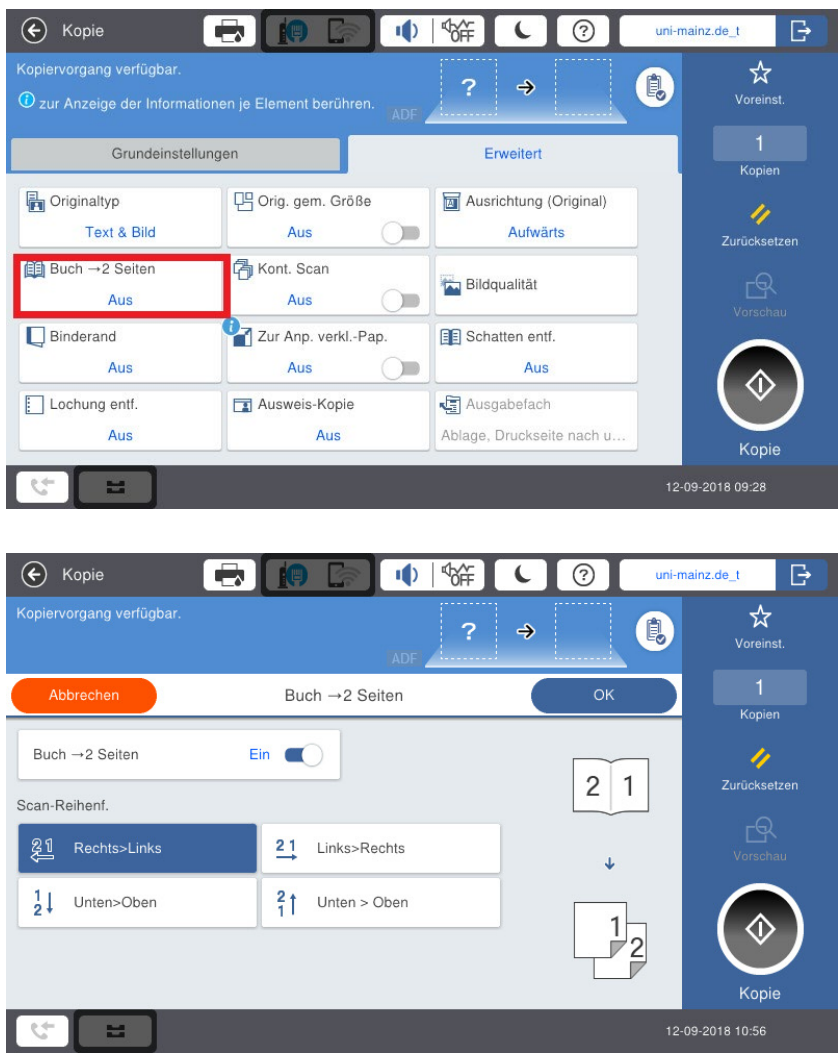

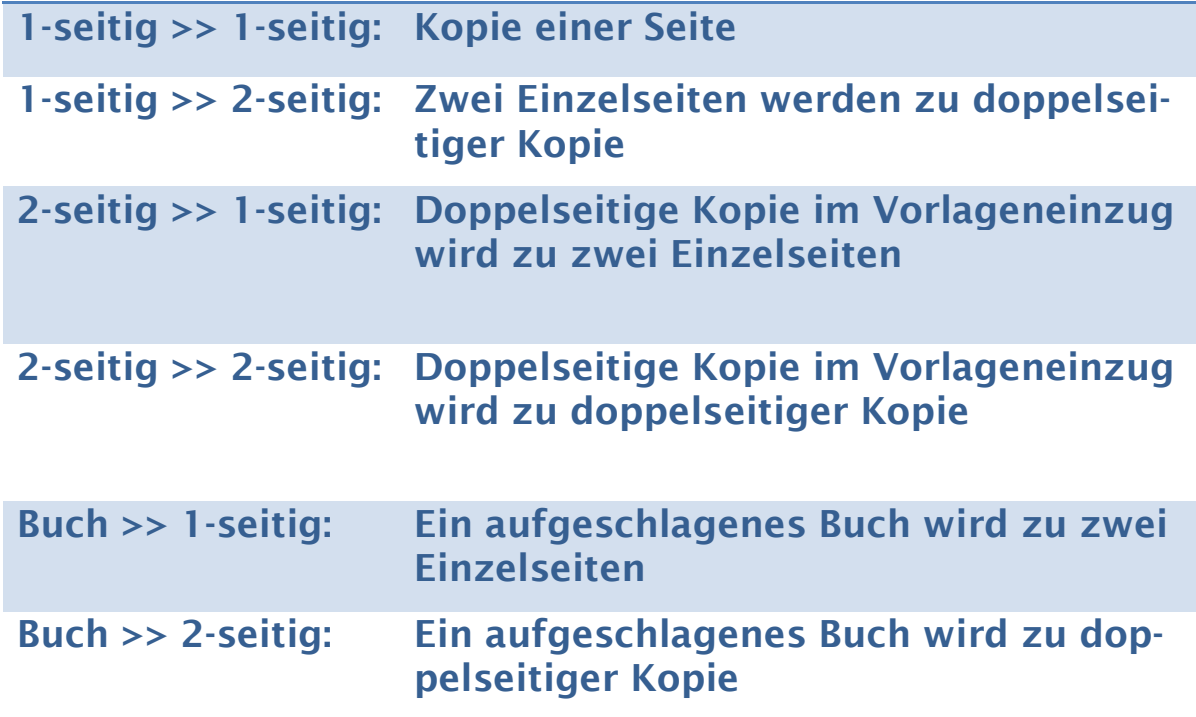

# <span id="page-19-0"></span>14 Farbkopien erstellen

Möchten Sie an einem Farbgerät Kopien in Farbe erstellen, wählen Sie Farbe aus.

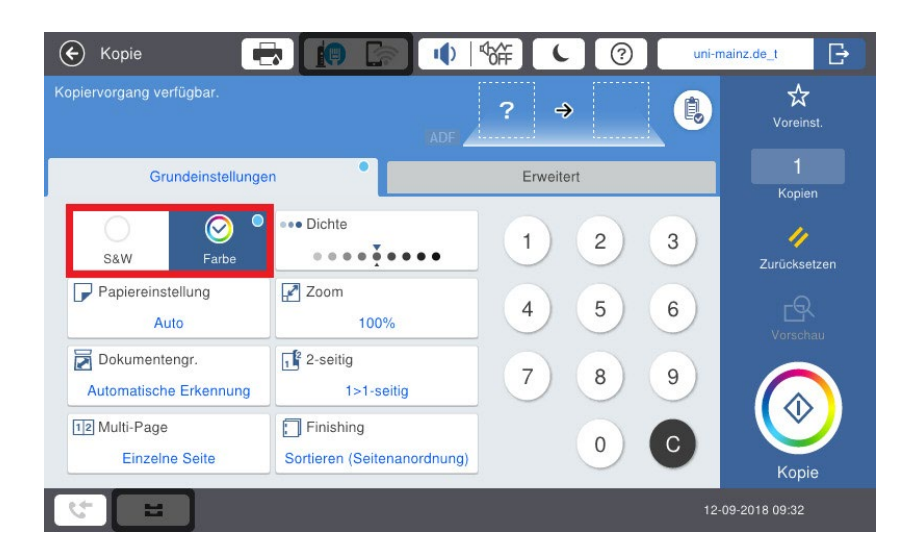

Standardmäßig sind an Farbkopierern S/W-Kopien voreingestellt (Schwarz/weiß).

## <span id="page-20-0"></span>15 Papiervorrat überprüfen

Sie können den Papier- und Tonerfüllstand des Kopiergerätes überprüfen. Drücken Sie dazu auf das Druckersymbol am oberen Rand des Touchpanels.

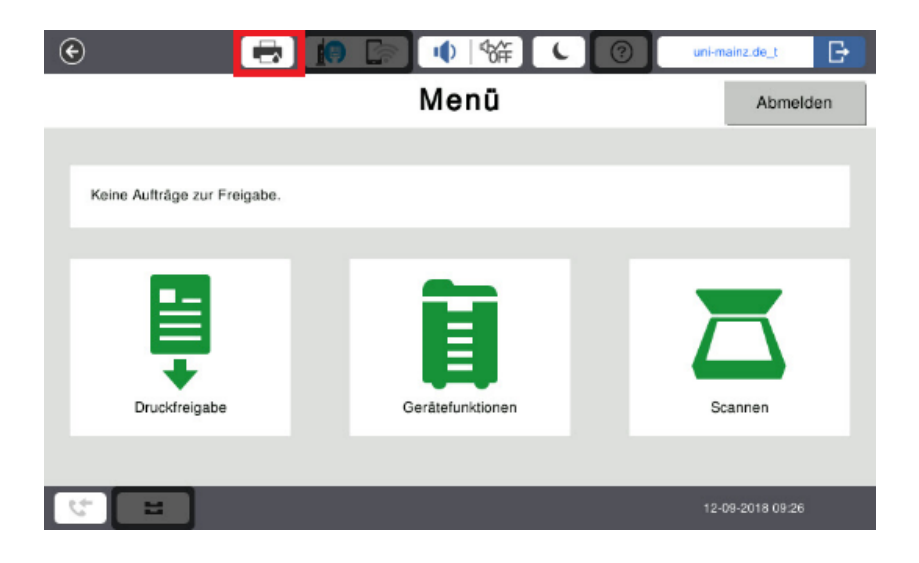

Wählen Sie nun den Reiter Verbrauchsmaterialien/Sonstiges aus.

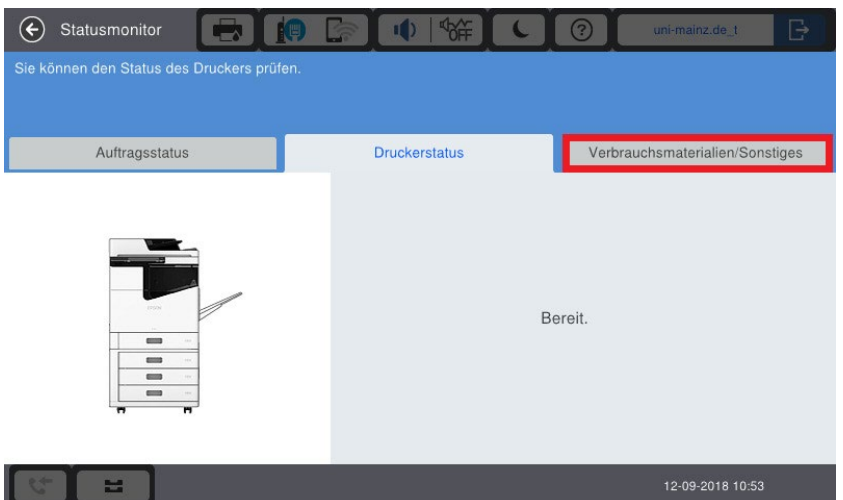

Sie können sich nun sowohl die Tintenfüllstände, als auch den Papiervorrat anzeigen lassen.

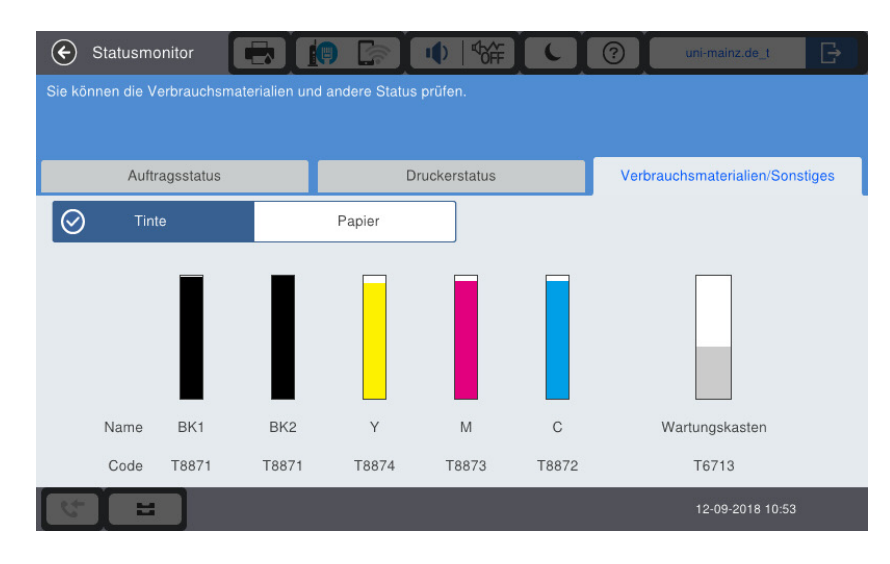

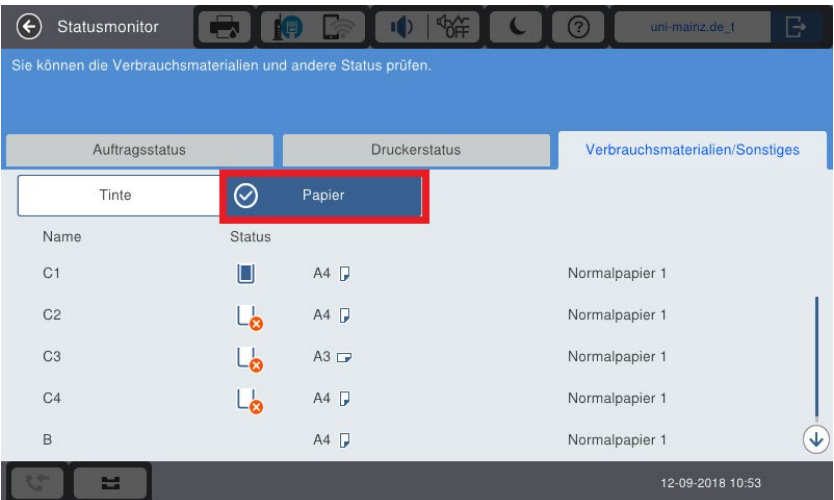

# <span id="page-22-0"></span>16 Fehlermeldungen

# a) Fehlermeldungen beim Anmelden

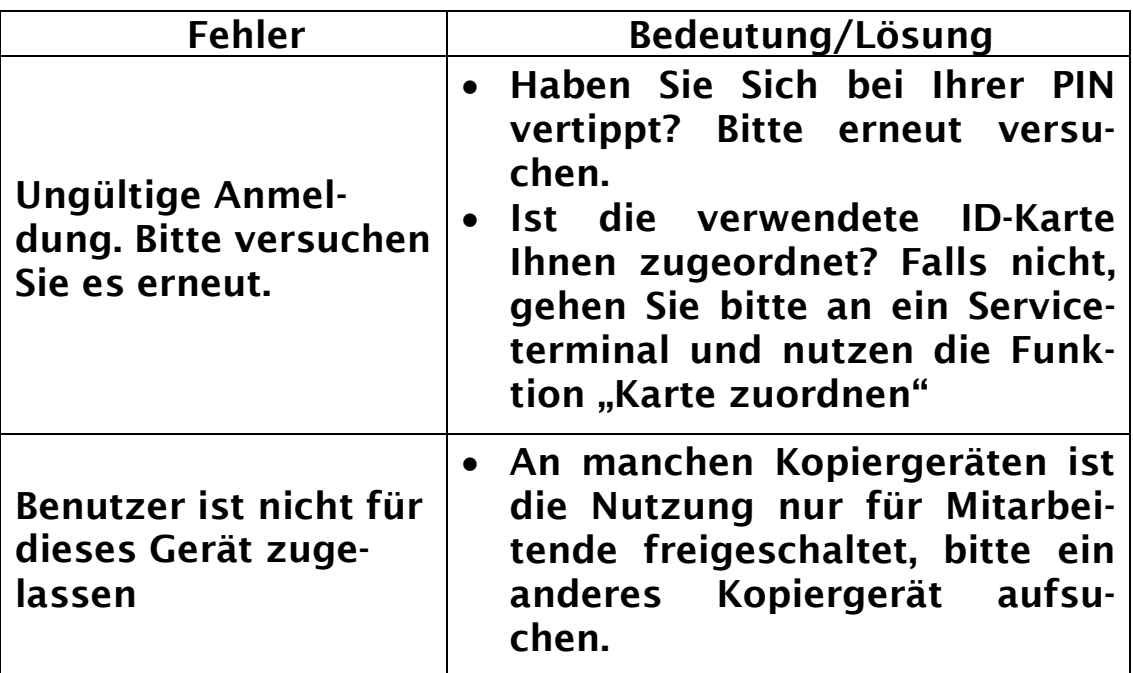

# b) Fehlermeldungen Kopiergerät

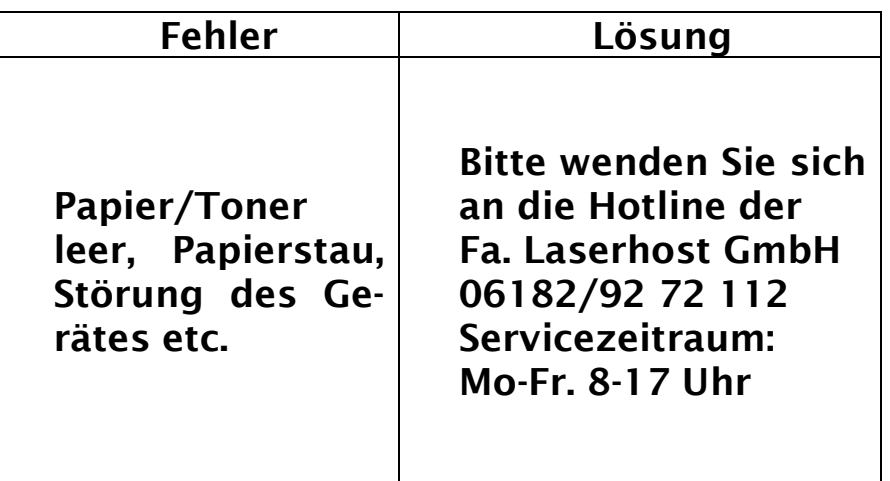

# <span id="page-23-0"></span>17 Download der Kurzanleitung

#### Die neuste Version dieser Dokumentation können Sie auf folgender Webseite als PDF herunterladen:

<https://download.uni-mainz.de/zdv/kopierer/epson.pdf>